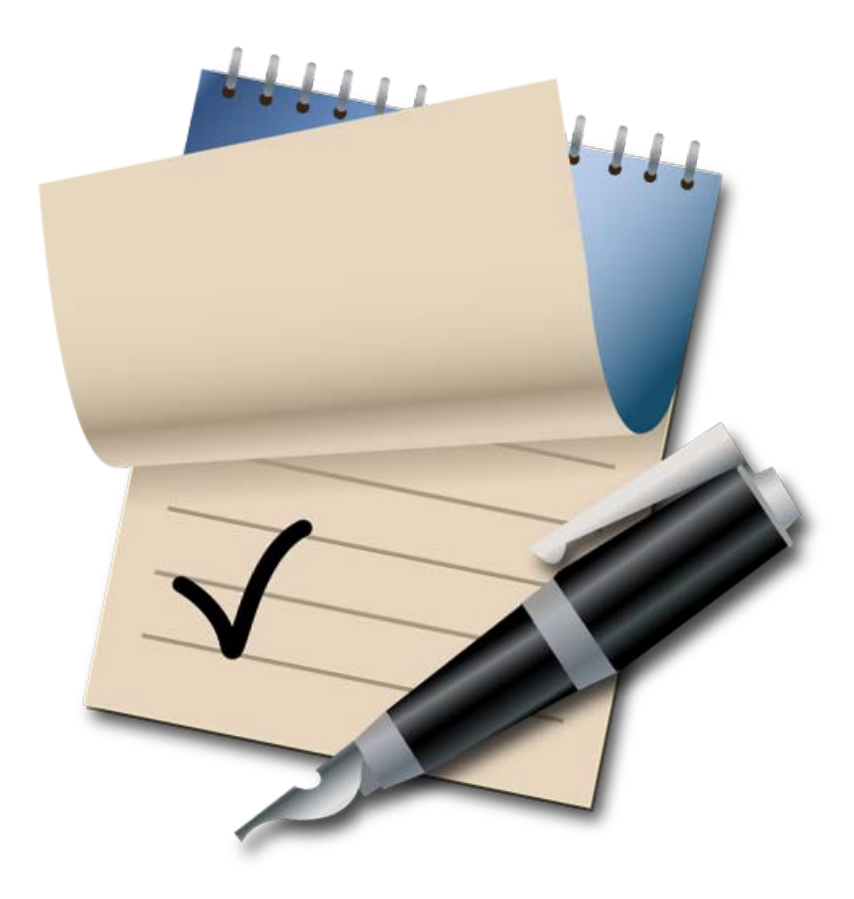

# Underscore Notify Users Guide Version 3.0

© 2010 Underscore AB all rights reserved

### **Contents**

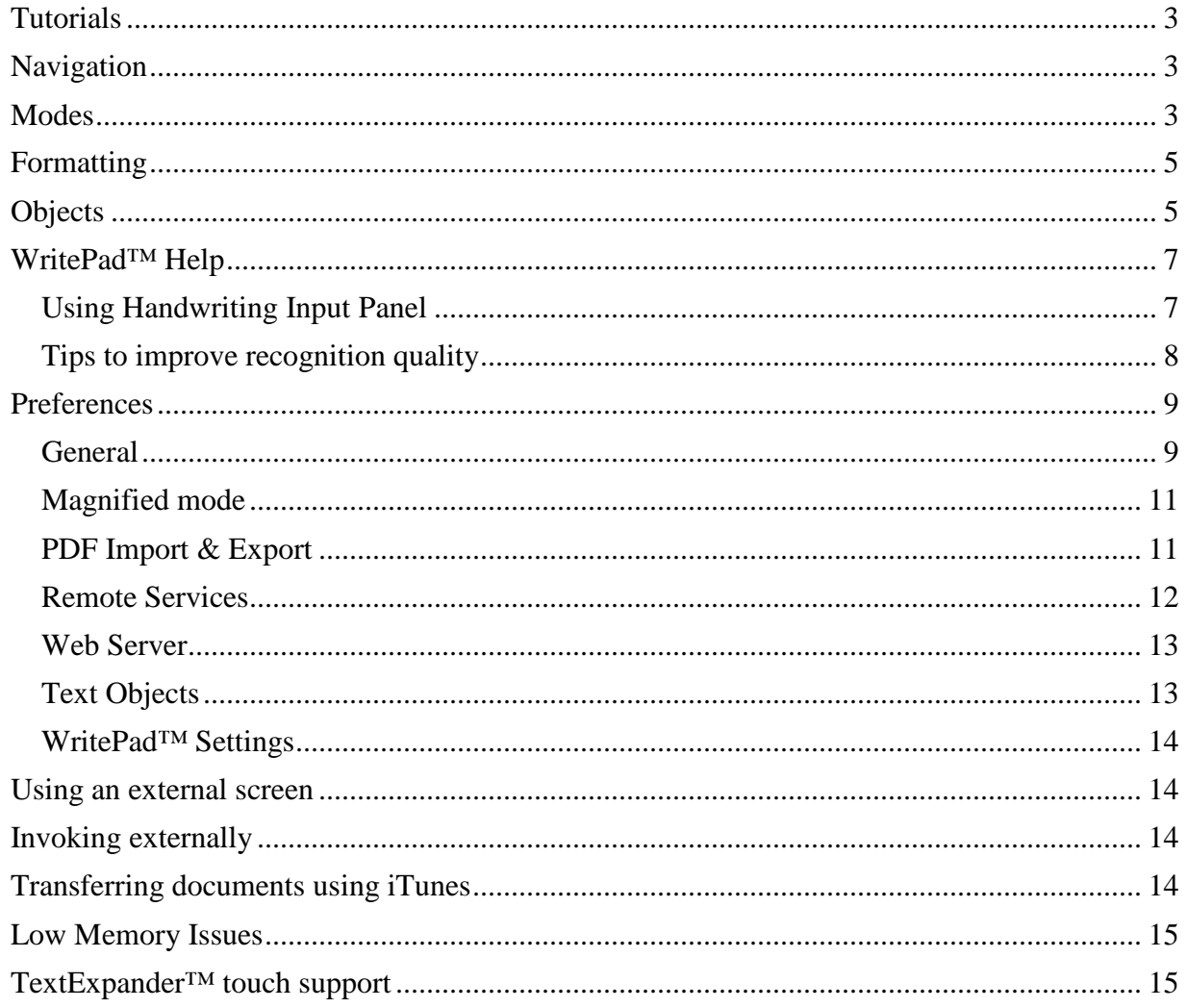

# **Tutorials**

<span id="page-2-0"></span>There are several tutorials that you can look use to learn about different aspects of using the applications. Please go to<http://www.underscore.se/underscore/notifytutorials.php> to see them. The tutorials are added or updated regularly to explain more functionality in Notify so check this for new entries every once in a while if you are interested in learning more about how to use the application.

# **Navigation**

<span id="page-2-1"></span>In Notify every page has an infinite size. There are several things to know about how to move around a page.

- By sliding two fingers close together you can move around the page in any direction. This gesture works in any mode.
- The normal two finger pinch and zoom movement known from other iPhone applications also work to zoom in or out from a page. This gesture will only work in the  $\triangledown$  Pointer, Pen and  $\triangleright$  Eraser modes.
- The  $\mathcal P$  reset zoom button on the toolbar will also toggle between three levels of zoom. First is 1 to 1 magnification, then 2 to 1 magnification and finally a custom magnification to fit the entire page into one screen.

Each notebook can also have any number of pages. You switch pages by pressing the change page buttons in the upper left to go to the previous page and the lower right to go to the next page.

If you press and hold one of the page switching buttons you will also be presented with a list of all the available pages in the notebook so you can easily switch to any page in a large notebook without having to go through each page.

# **Modes**

<span id="page-2-2"></span>When modifying notes you have several different modes that affect how you interact with your note.

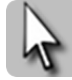

Pointer mode allows you to move, erase and interact with the contents defined by a rectangle. You define a rectangle by either dragging it out on the screen with one finger or just pointing to an inserted object. Once a frame is designated you will see several buttons in the lower right corner of the frame that allows you to manipulate it in different ways (See **Objects** chapter for more details).

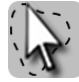

If you press the pointer mode button again after it has already been selected you will switch to the **Lasso Pointer mode.** In this mode instead of selecting a rectangle you are able to select any shape. If you press the pointer mode button again it will switch back to the normal  $\geqslant$  Pointer mode.

Pen mode allows you to draw free hand onto the page.

Magnify mode is a variation on the previous pen mode, but it only allows you to draw into a smaller window that is always magnified in  $2 \times 2$  or  $4 \times 4$  times.

You can switch between  $\geq$  docked and  $\uparrow$  undocked mode by clicking in the corresponding buttons in the border. When in docked mode the magnify view will always be at the bottom of the screen.

The first touch (Not counting move or zoom gestures) when the magnified view is not open will open the magnified view centered on the spot where you touched the page. When in docked mode any touch in the non magnified page will move the magnified view to that location.

When the magnified window is open you can close it by pressing the  $\times$  close button at the top right. You can also change the size of the window by dragging on the border of the magnified window. When in docked mode the only border that can be used to resize is the top border. Clicking the other borders in this mode will move the magnified view.

You can move the magnified window by doing the move gesture inside or using the move button in the top  $\blacksquare$  right of the border. There are also dedicated buttons to move the window to the  $\leq$  left or  $\Rightarrow$  right or to move to a  $\leq$  new line.

You can choose between  $2 \times 2$  and  $4 \times 4$  times magnification by clicking another button in the top right of the view frame.

While you are in this mode you can also switch over to the  $\triangleright$  Eraser mode while the magnified view is open and it will stay open and allow you to use the eraser inside the magnified area.

There are also multiple options to control the behavior of the magnified mode.

Line mode allows you to draw straight lines onto the page. By doing a two finger gesture you can also draw a rectangle where the two fingers specify two corners of a rectangle. A three finger gesture will allow you to draw a circle where all three points will be on the circumference of the circle.

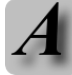

Text mode allows you to enter text to your notebook. You can just point on the page where you want to add your text and just start typing. You can also draw out a rectangle before you start typing and your text will be confined to that rectangle, in this case you can also define justification of the text on the text entry bar.

If you click the text tool again when it is already selected it will create a text object covering the entire page and activate it for editing.

While editing you can add either numbered or unnumbered bulleting through the buttons on the right of the text entry bar. You can also change the indentation of the line by the

left and right buttons.

When editing text you can also click the icon on the text entry bar to the right with a sigma character on it to get a long list of special characters that you can insert. The list of characters can be reordered by pressing any one character for 2 seconds and then dragging it to the new location where you want it in the list.

Finally you can use a handwriting recognition engine to enter your text by clicking the pen tool button to the right on the text entry bar. The handwriting engine is powered by WritePad<sup>™</sup> from [PhatWare](http://www.phatware.com/writepad) and due to licensing costs requires an extra In-App purchase to enable.

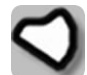

Fill mode allows you to draw a shape that will be filled in. By doing a two finger gesture you can also draw a rectangle where the two fingers specify two corners of a rectangle. A three finger gesture will allow you to draw a circle where all three points will be on the circumference of the circle.

<span id="page-4-0"></span>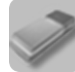

Eraser mode allows you to erase what you have drawn using the other drawing tools. It will not erase object or text (Use the drop action in the  $\blacktriangleright$  Pointer mode to remove these).

### **Formatting**

You can specify any color by selecting the hue, brightness, saturation and opacity in the color picker for each format. If you set opacity to less than 100% you can use the drawing tools to highlight other inserted objects.

Depending on your mode you can specify pen color, fill color, stroke pattern, page pattern, font face and size.

Notify also keeps track of previous formats you have used so that you can easily go back and forth between favorite formats. You choose a previous history format from the far right of the formatting popup.

If you are running on iPad you can also dock the format history to the top of the main window for quick access to change formats by clicking the **Dock** button in the top right of the formatting popovers. Depending of if you do this from the pen or the fill formatting popover you will one or the other formatting.

# **Objects**

<span id="page-4-1"></span>You can insert objects into your page to add notes to them. Usually you insert objects by going into the action menu in the upper right of the toolbar and choose **Insert**.

• Go into **Web Contents** and navigate to the object you want to insert. You can either insert a clipping of a web page or navigate to a file that you want to insert (For instance a text file or a PDF document).

- Choose the menu item **Image** to insert an image either from your photo library or directly from the camera if your device has one.
- Transfer the document you want to insert to Notify:s document folder using iTunes (See the **Transferring documents using iTunes** section for more information). Then go into the menu item **Document** and choose the file you want to add.
- An easier way to get to your files is to use **Box.net**, [DropDox,](http://www.dropbox.com/) [Evernote,](http://www.evernote.com/) [Google Docs](http://docs.google.com/) or the integrated Notify Web Server to move files between your computer and your iPad or iPhone. You can browse your entire contents from any of the supported services by simply selecting the corresponding item at the top of the list when inserting from **Document**.
- Choose the **Map** or **Audio** menu items to insert either a map or a sound recording.
- You can finally also open a PDF document from an email in Notify (Requires iOS 3.2 or later).

You interact with objects using the  $\blacktriangleright$  Pointer mode. Depending on what object type is selected different icons are available. Here is what they do.

Remove the contents of the selected frame.

Move the contents of the selected frame.

Bring the selected object to the front of other objects. Any drawing you might have done will still be on top of the topmost inserted object.

 $\begin{bmatrix} \frac{1}{2} \\ \frac{1}{2} \end{bmatrix}$  Send the selected object to the back of other objects.

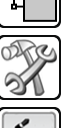

Configure options of the selected object.

Take an object and draw its content to the drawing layer so that you can edit it with the **iii** drawing tools.

When you select this a view will pop up asking you to define what brightness of the source object should be considered as transparent.

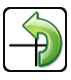

Allows you to rotate and crop the contents of an image or a web clipping.

When selected presents a pop up asking you to specify the rotation and optionally define a cropping rectangle in the resulting object.

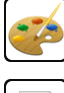

Change the color of the drawn contents within the frame. Allows you to either specify the I change using HSV or RGB color coordinates.

Set the current selection to be the bounds of the page. Normally Notify automatically adjusts the page size to always fit everything you have drawn on the page, but if you select this button you can specify manual bounds for the page instead.

The page bounds will affect the  $\mathcal P$  reset zoom and also any exporting of the page. Once page bounds have been defined you can also use this button to remove your defined bounds and go back to a normal automatically sized page.

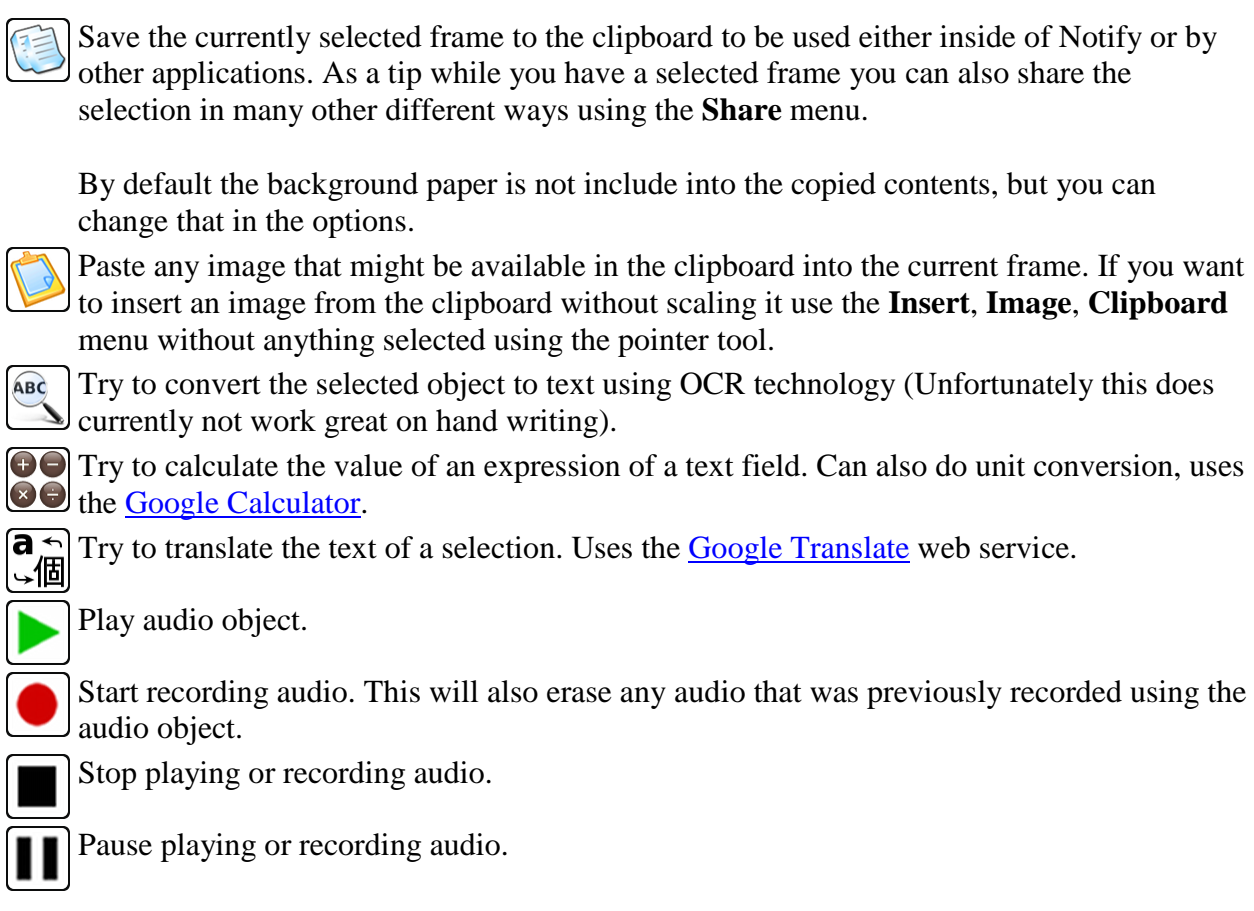

Also note that you can resize a frame by clicking on the resize handled on all corners of the frame.

# **WritePad™ Help**

<span id="page-6-0"></span>WritePad provides an additional handwriting recognition library available as an optional In-App purchase. It is accessed through the pen button to the right of the toolbar on top of the keyboard when editing text.

### **Using Handwriting Input Panel**

<span id="page-6-1"></span>To enter text, write on the input panel between the lines (the Input Panel supports a single line of handwritten text) in your preferred handwriting style. You can write one or more words per recognition session, but always complete the entire word in each session and ignore intermediate results because the dictionary is used to find best results. When you are done writing, touch the  $\Box$  Return button to insert the recognized text at the cursor location. If you always print, you may want to enable the **Separate Letters** option.

If the Input Panel contains handwriting, the  $\Box$  Return button inserts the recognized text at the current cursor location, otherwise it inserts the return character. You can also use the Return gesture.

If the Input Panel contains handwriting, the  $\Box$  Backspace button deletes the last stroke, otherwise it deletes the character to the left of the cursor. You can also use the long Backspace gesture.

If the Input Panel contains handwriting, the  $\Box$  Space button clears the input panel and cancels the recognition session, otherwise it inserts the space character.

The  $\Box$  Dot button inserts the period at the current cursor location after any recognized text. Holding this button displays the punctuation keypad.

If the recognizer returned an unexpected result, touch the incorrectly recognized word in the recognition results window to view alternatives.

<span id="page-7-0"></span>There are also a number of options for the recognizer that you can modify in the preferences.

#### **Tips to improve recognition quality**

- Because iPad does not include a stylus, writing with your finger may be a difficult (you can get better results by using a stylus such as [BRVSH\)](http://brvsh.com/). While the handwriting recognition engine is optimized for finger writing, a slightly longer learning curve is expected comparing to stylus text entry. Note that screen protection films may negatively affect digital ink flow and, therefore, quality of handwriting recognition.
- The handwriting recognition engine and its dictionary are optimized for US English language only. If you use words that are not in the main or user dictionary, such as rare names, we recommend adding these words to the user dictionary.
- Always complete the word in the current recognition session. Do not try writing part of a word per session, it will result in bad recognition quality, because partial words are not found in the dictionary.
- You can write multiple words in each recognition session, however, if you always intend to write one word only, set the **Singe Word Only** setting to on.
- Write large, do not be afraid to run out of screen space when writing long words because you can write characters of the same word on top of each other (the **Separate Letters** setting must be off).
- Write legibly. If you write 'n' like 'r', or 'u' like 'v', etc. you need to improve your style. The bottom line is, if other people cannot read your handwriting (without understanding the content) you cannot expect high recognition quality. Your handwriting does not have to be perfect, just readable.
- Always write on the screen horizontally, not at an arbitrary angle.
- Do not attempt to correct your handwriting if you made a mistake while writing, the result will be unpredictable.
- If a wrong word was recognized, use the Spell Check gesture to bring up the Alternatives window. When you use the Alternatives window to correct the recognition mistake, the engine will learn if the **Auto Learner** switch is on.
- If you always print your characters, use the **Separate Letters** mode. Note that if this option is on, you cannot connect characters or write characters on top of each other.
- Setting the **Only Known Words** switch to on, will improve the overall recognition quality, but this will make it impossible to write words, numbers, or any other character sequences that are not found in the user or main dictionary. If you make a spelling error in this mode the result is unpredictable, because the engine will try to find the closest word in the dictionary, which might not be the one you were trying to write.
- To speed up the text entry, use the  $\sim$  Return gesture at the end of each recognition session. Using this gesture will cancel the timeout and immediately send the recognition results to the editor.
- If you notice that a specific word is often recognized as a different word, add this word to the Autocorrector word list in the preferences.

### **Preferences**

<span id="page-8-0"></span>There are several preferences that you can change in Notify. Here is a more detailed description of them.

#### <span id="page-8-1"></span>**General**

#### **Smooth drawing**

When this is enabled any drawing will be smoothed out to look nicer and cleaner.

#### **Snap to grid**

When enabled most interactions with the note will be snapped to a grid pattern. The exception is the  $\triangleright$  Pen and  $\triangleright$  Eraser modes which never snap to the grid.

#### **Disregard wrist touches**

With this enabled Notify will try to intelligently disregard any touches made with your wrist while writing. This is especially useful if you are using a stylus.

#### **Manual wrist guard**

Allow specifying a manual wrist guard area where you can rest your wrist while writing.

When enabled a green translucent button appears at the bottom of the canvas which you can drag up and define an area that should be unresponsive. If you want to hide or restore the wrist guard to it's previous position just click the button.

The wrist guard is only available when in the  $\triangleright$  Pen and  $\triangleright$  Eraser modes.

#### **Page hints**

When this is enabled a dotted line will be drawn to indicate the viewable page size at 1 to 1 magnification on your device.

#### **Move sketch with objects**

When this option is enabled and you have an object selected in the  $\triangleright$  Pointer mode and you either drop or move that object any drawing you have made on top of that object will be affected too. If you have a free frame defined without an object selected this is always the case regardless of this option.

#### **Include background with copy**

This option allows you to control whether or not you want to have the background paper included when you copy a selection in Notify. If you do not have this option enabled the background will simply be transparent.

#### **Include link in emails**

When not enabled Notify will not include a link to itself in emails it generates. Some mail servers have issues with mails containing links.

#### **Page buttons on top**

Keep page switch buttons on top of the canvas instead of at bottom.

#### **Show insert bar**

This option defines if you want to see the insert bar at the bottom on your iPad device or if you prefer more usable drawing space (Only available on an iPad device).

#### **Restore In-App Purchases**

Restore all In-App purchases you have made. Useful if you reinstall your device and want to restore functionality you have enabled through In-App purchases.

#### **Reset "Did you know" Tips**

Will reset all usage tips so that they will display again as you navigate around the application.

#### <span id="page-10-0"></span>**Magnified mode**

#### **Dock at bottom**

Switches between the two different ways of operating that are supported by the the magnified mode. If docked at bottom the magnified view is always shown at the bottom of the screen instead of above where you are editing.

#### **Allow moving while magnified**

If enabled you are able to move the underlying notebook page by using move or zoom gestures if made outside the magnified view even if the magnified view is open.

This only applies if not docked at bottom.

#### **Automatic move while writing**

If enabled will create a tracking area on the side of the magnified view which when drawn into will cause the magnify view to move to allow you to keep drawing in the direction you were heading. The area which causes a move is indicated by a slightly darker shade.

#### **Show while drawing in other view**

Show lines as they are drawn in the parent instead of simply displaying them when you release the screen. This option is slightly slower and less responsive.

This setting also affects displaying your note on an external screen.

#### **Write right to left**

Enable this if you are normally writing a script that goes from right to left instead of left to right. This changes which side the automatic move area is on and where the new line button moves the magnified view.

#### <span id="page-10-1"></span>**PDF Import & Export**

#### **Export PDF & text as image**

This option controls how PDF:s & text objects are exported to PDF:s. iOS has a bug in it where it fails to embed font information when creating PDF files which sometimes makes it impossible to view the contents of the PDF. Enabling this option fixes this problem, but you will no longer be able to search or extract the text from a PDF if you do.

#### **Set white background**

If enabled all pages are set to white background when importing a PDF.

#### **White background on new pages**

If enabled all pages created while importing a PDF will have a white background regardless of what the current default background might be.

#### **No header on new pages**

If enabled all pages created while importing a PDF will not have any date, time or title inserted on them regardless of what these settings might normally be.

#### <span id="page-11-0"></span>**Remote Services**

#### **Sync with Evernote**

Keep your notes synchronized between Underscore Notify and Evernote. When enabled all your notes will be uploaded as PDF:s in the background when they are closed to Evernote.

Please be aware that the note you are currently editing might not be up to date at all times.

#### **Sync with Google Docs**

Keep your notes synchronized between Underscore Notify and Google Docs. When enabled all your notes will be uploaded as PDF:s in the background when they are closed to your Google Docs account.

Please be aware that the note you are currently editing might not be up to date at all times.

#### **Box.net export folder**

The folder that Notify will export files to.

#### **Dropbox export folder**

The folder that Notify will export files to.

#### **Evernote export notebook**

The notebook that Notify will export and sync notes to.

#### **Google Docs export folder**

Specifies the folder that all exported files will end up into on Google Docs.

The folder that Notify will export files to.

#### <span id="page-12-0"></span>**Web Server**

#### **Enable Web Server**

Use this option to enable or disable the internal web server to allow sharing between separate instances of Notify or any other networked device. The web server currently requires an In-App purchase to be able to enable.

Once enabled you can either see the address of the server in the preferences under this switch or it is also shown in the **Share** menu where you can also turn the web server on and off.

Any browser or application that supports Apple Bonjour should also be able to automatically find any actively sharing Notify applications (For instance the web browser Apple Safari).

Once a Notify application is sharing its data you will be able to find it and download notes from in the document list of another device (Regardless of if the downloading device has the web server enabled or not).

The web server will usually only work when you are connected through a Wi-Fi network. If you are having problems getting the web server to show up when trying to connect to it from the notebook list try stopping and starting the server and see if it shows up. Also make sure that both devices are on the same Wi-Fi network.

#### **Username & Password**

If you want to require a username and password to access your shared notebooks through the web server please enter the username and password here.

#### **Clear Remote Credentials**

Clicking this button will make Notify forget all entered credentials to log into remote services such as Box.net, Dropbox, Google Docs, Evernote or other Notify Web Servers.

#### <span id="page-12-1"></span>**Text Objects**

#### **Overflow to next page**

If enabled and you are writing or importing text and the text is too big to fit into the fixed size text object it will automatically flow over to another same sized text object on the next page. This only applies to fixed sized text objects.

#### **Select text without edit**

Allow selecting text without editing it when in  $\blacktriangleright$  Pointer mode. Also allows you to be able to follow links in the text objects.

#### **Add date to new page, Add time to new page, Add title to new page**

These three options allow you to define whether or not Notify should add the corresponding text field to the top of any new page that is created.

#### **TextExpander™ touch suppport**

Enable or disable TextExpander<sup>™</sup> support. You also need to enable this in the TextExpander<sup>™</sup> application itself. See separate section for more information on this.

#### <span id="page-13-0"></span>**WritePad™ Settings**

This option is only available if you have the WritePad<sup>™</sup> Add-In purchased. If selected brings you a list for all the options to configure how the WritePad™ handwriting recognition works.

### **Using an external screen**

<span id="page-13-1"></span>When you connect an external screen to your iPad a new icon will show up to the right on the top toolbar. Using this button you can switch between two modes of operation for the external screen.

In the first and default mode the external screen will always try to show the entire current page on the external screen. By clicking the new button you can toggle to the other mode in which the external screen will show whatever is shown on the iPad screen and follow you around as you pan and zoom in your document.

### **Invoking externally**

<span id="page-13-2"></span>If you want to start Notify and have it open a specific document from an external application you can do so by using the notify:// URL scheme handler. Currently you just write a link like so "notify:///{Notebook Name}" and when you click it Notify will start with the specified notebook open.

### **Transferring documents using iTunes**

<span id="page-13-3"></span>To transfer documents using iTunes follow the steps below.

- 1. Connect your device to iTunes.
- 2. Select the device on the left hand side pane.
- 3. Go to the **Applications** tab on the right hand side.
- 4. At the bottom of the applications page you should see **Notify** and any other application that support document sharing. Select **Notify** in this list.

On the right hand side of the application you will see all the documents in the document folder for the selected application and you can add or remove any document you want from your computer.

# **Low Memory Issues**

<span id="page-14-0"></span>iOS can, if left on for long periods of time, leak working memory which leaves less memory available to your applications to use. When an application runs out of memory it is simply killed.

Notify has built in detection to warn you when working memory is very low and will urge you to reboot your device in this case.

You do this by holding down the power button on the device for a while and then slide the "slide to power off" slider at the top when it shows up and then restarting.

# **TextExpander™ touch support**

<span id="page-14-1"></span>Notify supports TextExpander<sup>™</sup> touch, but you need to share your snippets in TextExpander<sup>™</sup> application itself for this functionality to be activated. Follow these steps to share the snippets.

- Launch the TextExpander<sup>™</sup> touch application.
- Go into settings.
- Make sure the "Share Snippets" option in enabled.
- Exit the application and launch Notify.

The support is currently limited to editing text objects in a note.